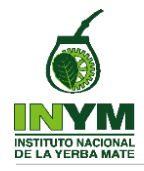

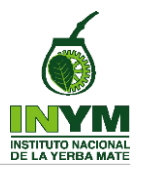

# **MANUAL SIMPLIFICADO DE CARGA Y PRESENTACIÓN DE UNA DECLARACION JURADA ONLINE (DDJJ):**

1. Desde cualquier navegador se debe ingresar a la página web del INYM [https://www.inym.org.ar](https://www.inym.org.ar/) y una vez allí se accede al Sistema.

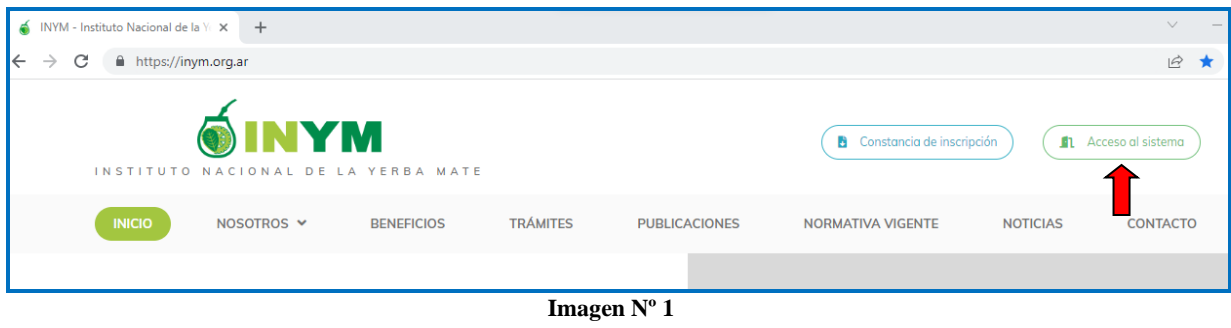

2. Se carga el usuario (CUIT) y contraseña para iniciar sesión.

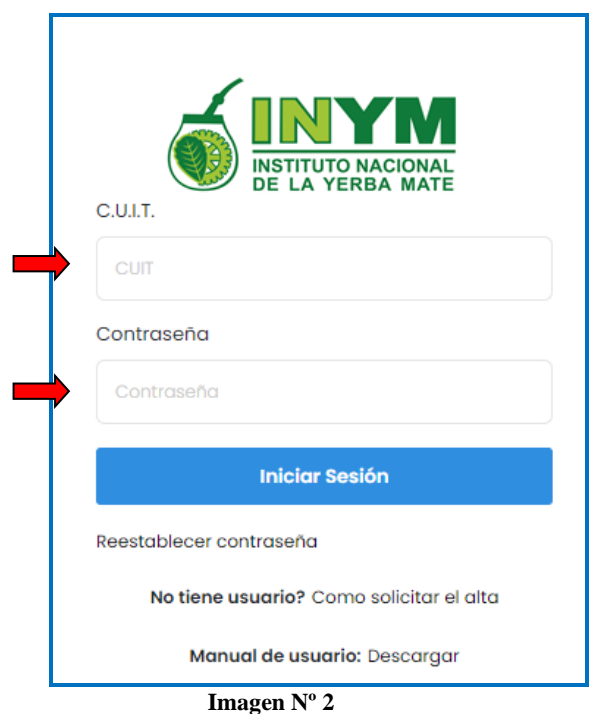

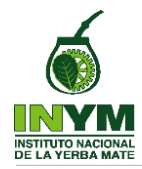

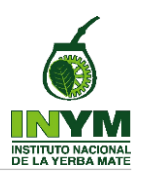

Una vez en el portal, hay que acceder al módulo de DDJJ Online.

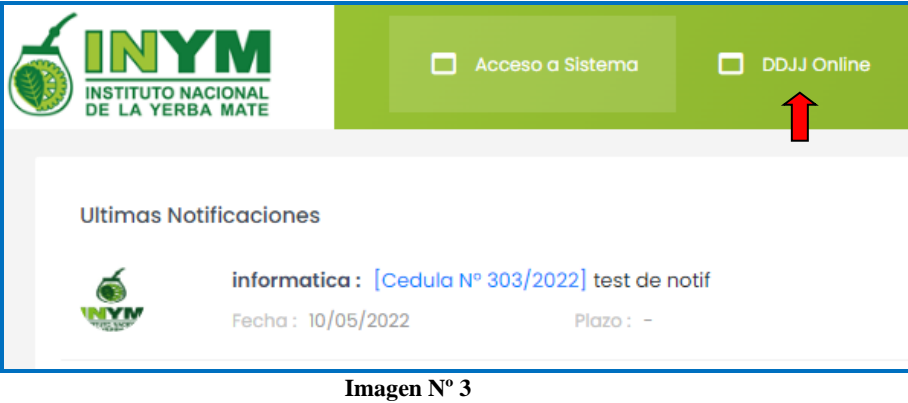

3. VISUALIZACIÓN DE USUARIO: Dentro del módulo voy a visualizar el nombre del usuario y el número de CUIT de la persona declarante.

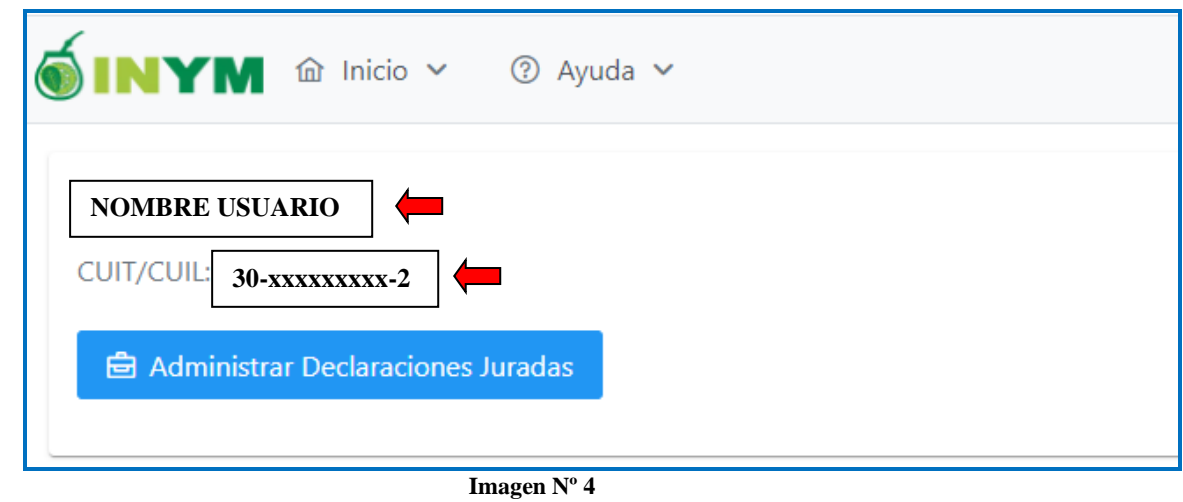

- 4. OPCIÓN DE IMPORTACIÓN DE DATOS: Al igual que en el aplicativo que se utilizaba para cargar los datos de la DDJJ, en el sistema actual se tiene la opción de "Importar" los datos de la DDJJ que fueron cargados en un archivo ".xls" (Excel) cuya creación y carga se explica en el manual correspondiente.
- 5.

.

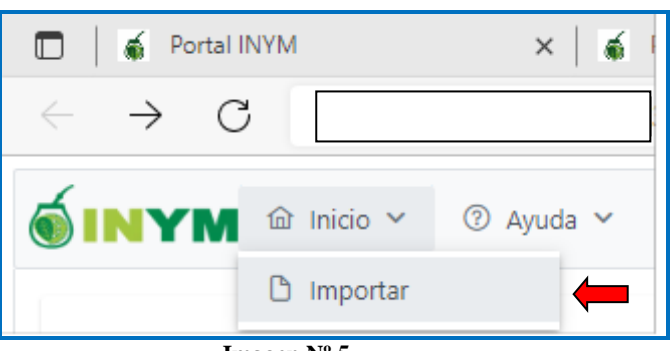

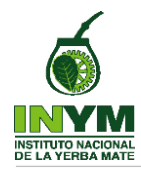

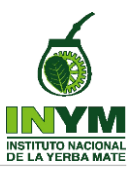

6. SELECCIÓN DE OPERADORY VISUALIZACION DE LOS DATOS: Si no se utiliza la opción de importación el archivo .xls mencionado en el punto anterior, debo ingresar a  $\Theta$  Administrar Declaraciones Juradas (Imagen N° 6.1) y luego seleccionar el operador a declarar de la lista que se despliega con todas las categorías de operadores asociados a la CUIT (Imagen N° 6.2).

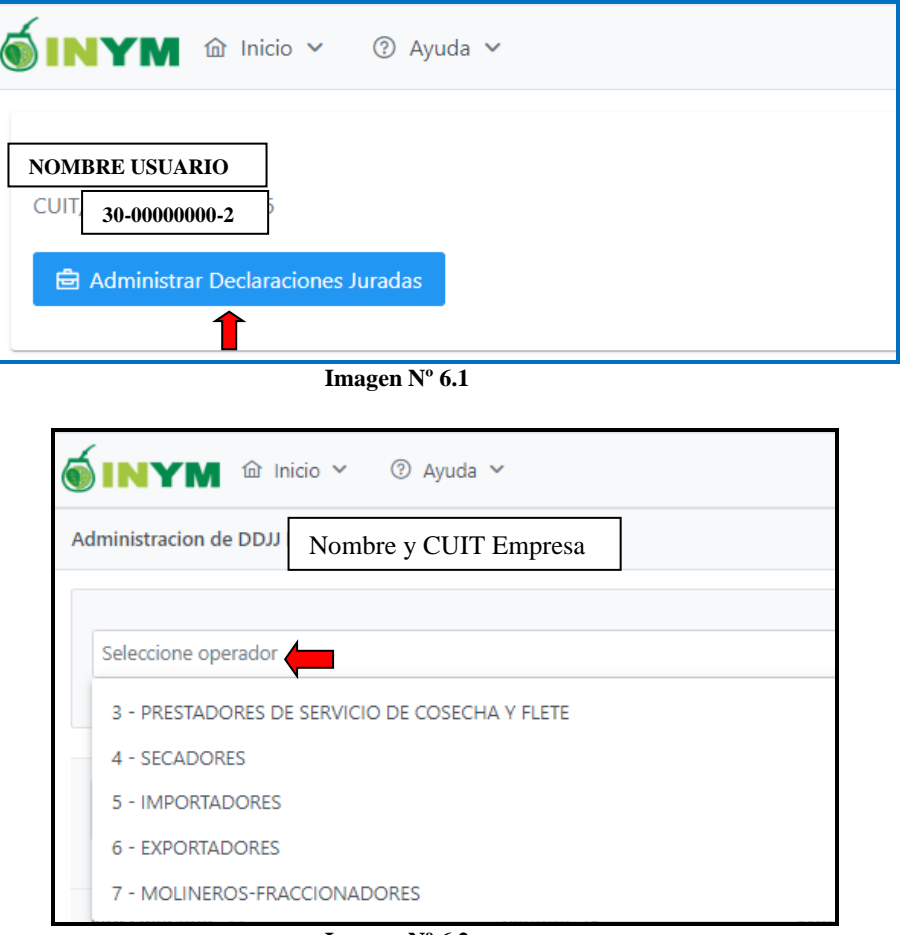

#### **Imagen Nº 6.2**

## 7. FUNCIONALIDADES DEL OPERADOR:

7.1 Datos del Operador y listado de DDJJ: Una vez que se selecciona el operador cuya DDJJ se va a cargar, en el encabezado de la pantalla se van a visualizar los datos de este y en la parte inferior se van a listar por todas DDJJ del operador, (las presentadas y las que están pendientes de presentación), con indicación de los datos correspondientes a cada una de ellas, mencionado específicamente el estado de cada una, es decir, si está **Presentada** o en estado **Borrador**, (pendientes de presentar). (Ver Imagen  $N^{\circ}$  7.1).

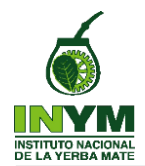

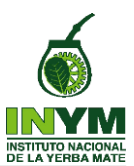

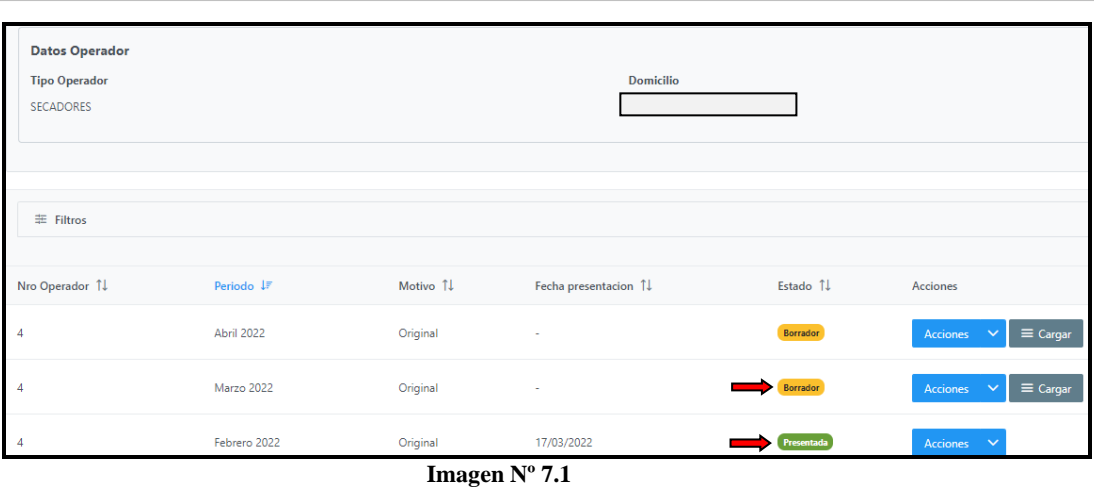

7.2 Opciones de carga de datos: Las DDJJ que se encuentran en estado "Borrador" pueden ser cargadas y editadas en todo momento hasta que se seleccione la acción de "presentar" que se despliega como una acción a realizar en el menú de DDJJ de un operador determinado (Imagen 7.2.1). Además, todos los datos y modificaciones que se realicen en este estado quedarán guardados en el sistema luego de seleccionar la opción "Guardar" después de la carga de cada registro (Imagen 7.2.2) confirmándose la acción a través de un mensaje que aparecerá en el extremo superior derecho de la pantalla. (Imagen 7.2.3) Ello brinda al usuario, la posibilidad de ir cargando los diferentes registros de la DDJJ en tiempo real (Imagen 7.2.4)

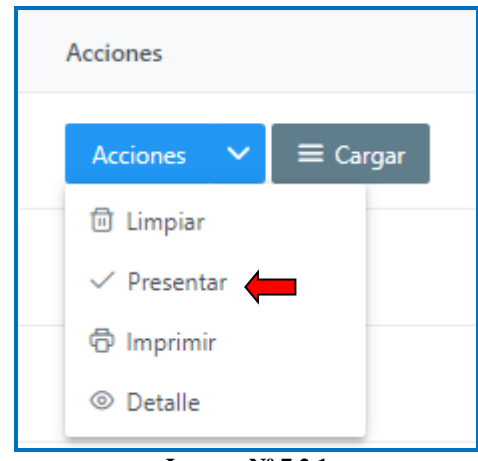

**Imagen Nº 7.2.1**

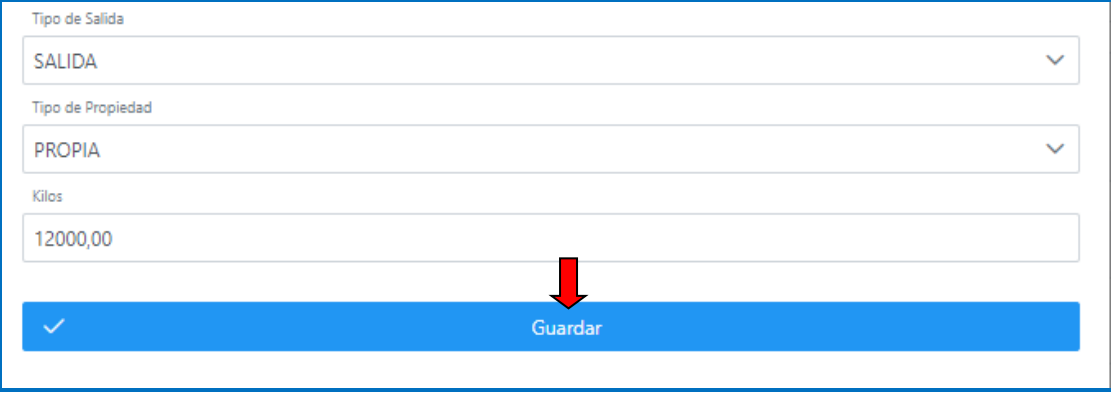

**Imagen Nº 7.2.2**

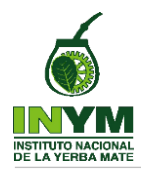

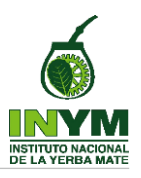

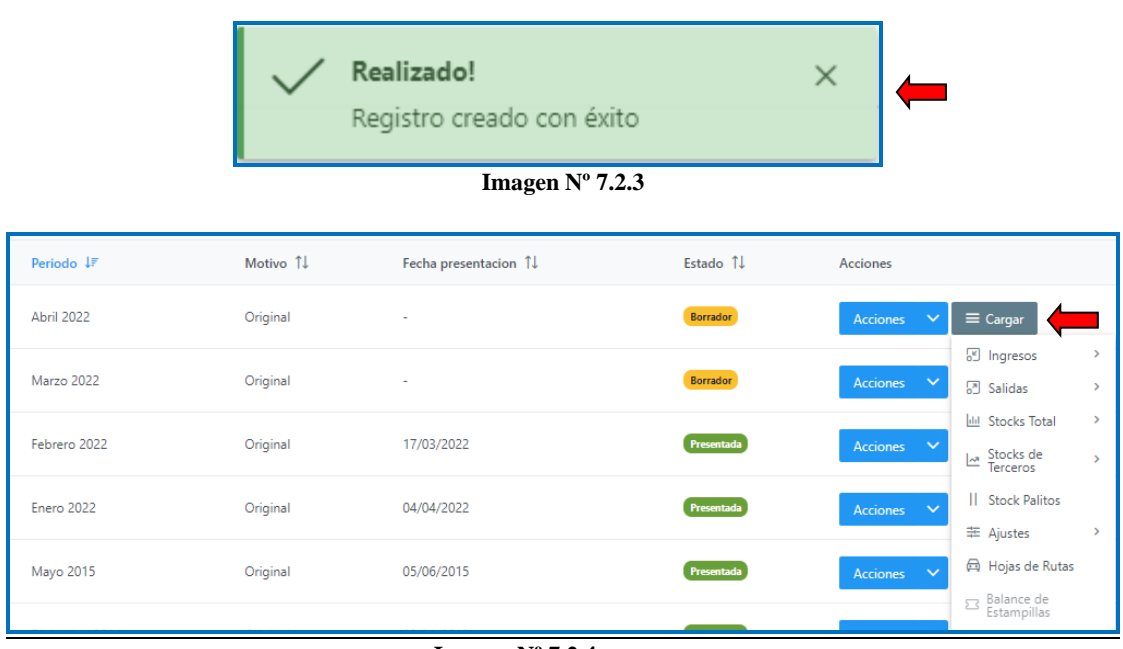

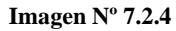

7.3 Opciones de filtrado y orden del menú de DDJJ: El sistema también permite ordenar el listado de DDJJ por período (Imagen 7.3.1); por motivo - original o rectificativa – (Imagen 7.3.2), fecha de presentación (Imagen 7.3.3) y por estado (Imagen 7.3.4), teniendo además la posibilidad de filtrar las DDJJ que aún no fueron presentadas, es decir, visualizar únicamente las que están en estado "Borrador" (Imagen 7.3.5)

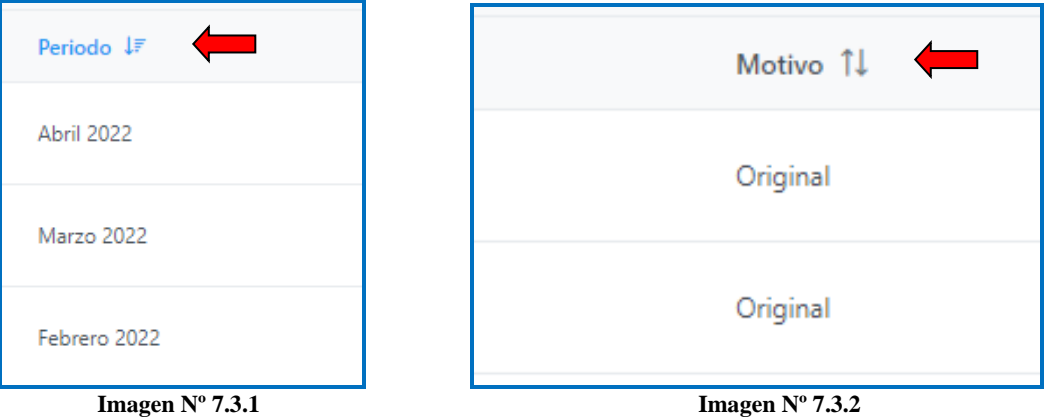

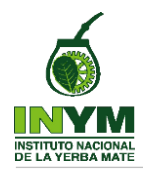

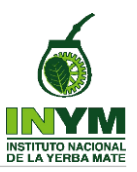

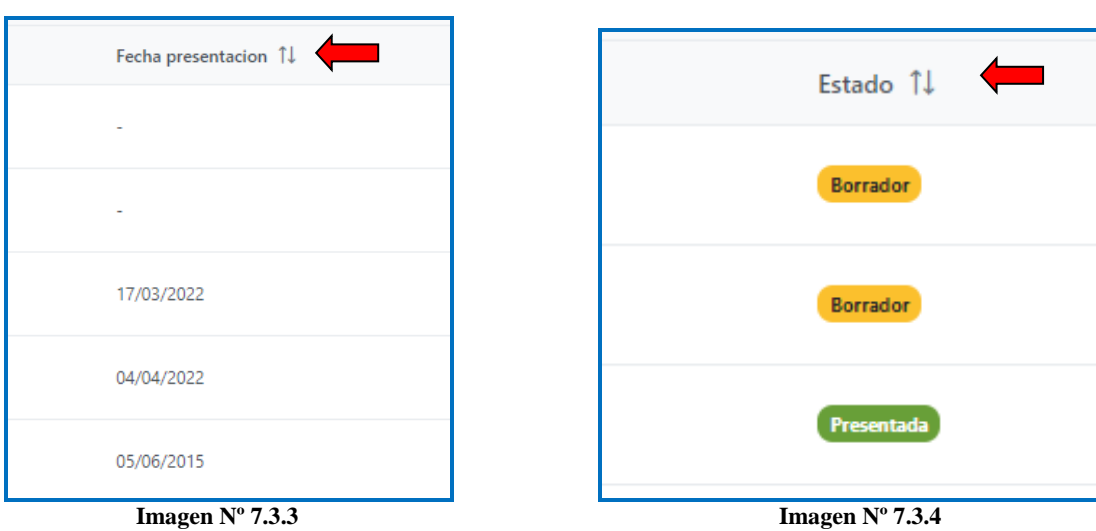

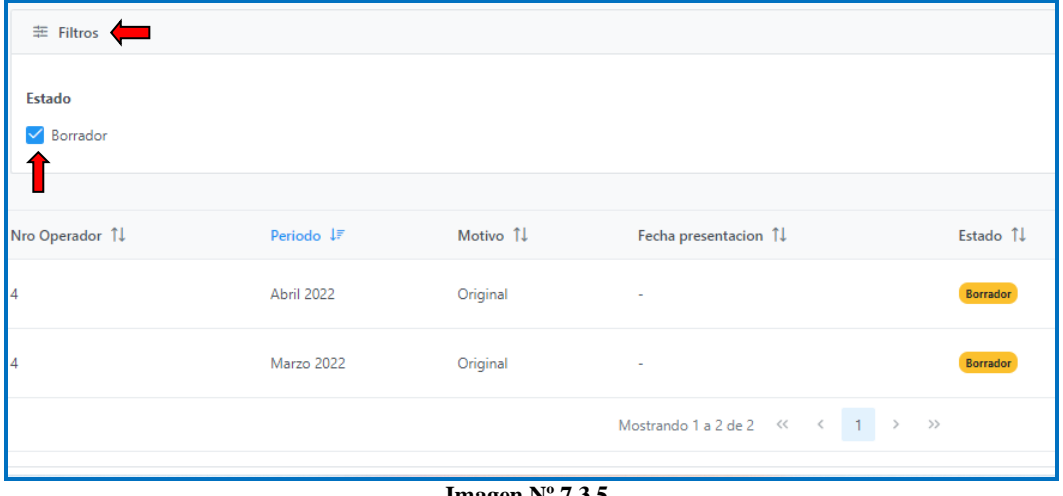

**Imagen Nº 7.3.5**

7.4 Opciones de orden desde los diferentes registros de carga: Cada operador, dependiendo el tipo de actividad que realiza y siempre que la DDJJ se encuentre en estado "Borrador", cuenta con la herramienta de ordenar la visualización de los diferentes registros en la carga de datos de ingresos, salidas, stock, ajustes y hojas de ruta, pudiendo en todos los casos realizar la acción de editar  $\oslash$  o eliminar  $\Box$  el registro (Imagen 7.4.1).

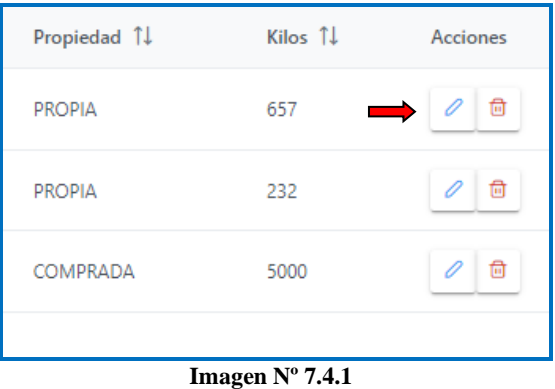

Página 6 de 18

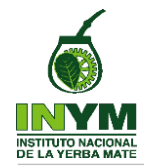

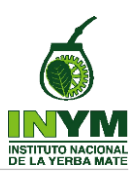

A continuación, se muestran algunas imágenes de cómo se visualizan en cada pantalla, las diferentes opciones de orden  $\mathbb{1}$  de cada columna que se declara:

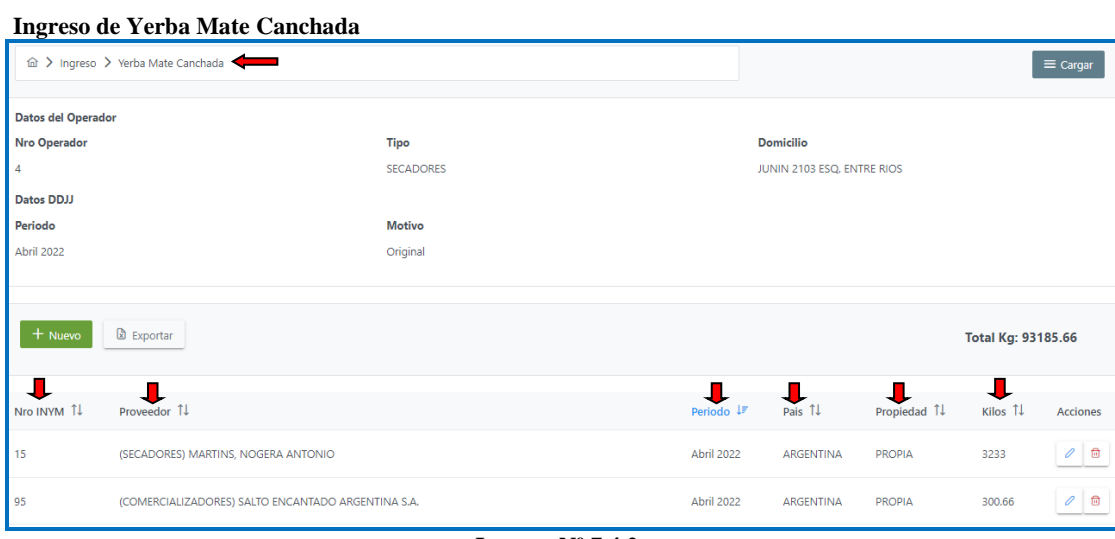

**Imagen Nº 7.4.2**

#### **Ingreso de Yerba Mate a Granel**

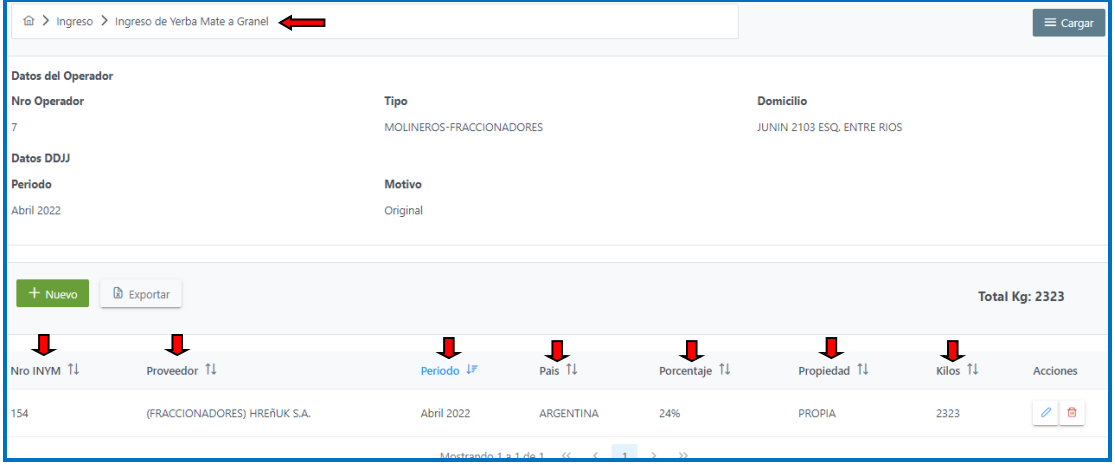

**Imagen Nº 7.4.3**

## **Salida de Yerba Mate Envasada al Mercado Interno**

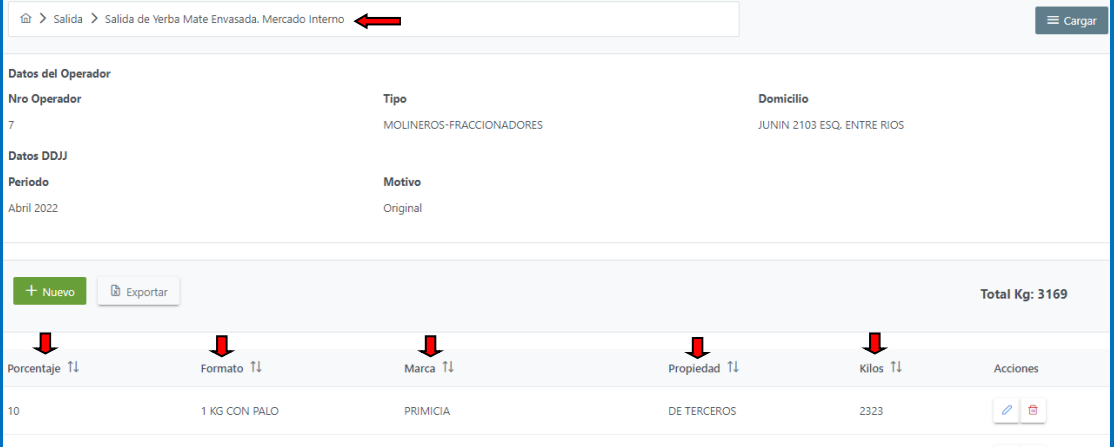

**Imagen Nº 7.4.4**

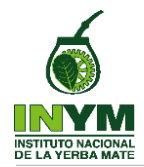

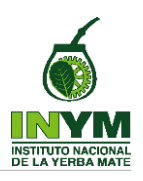

## **Stock de Yerba Mate Canchada**

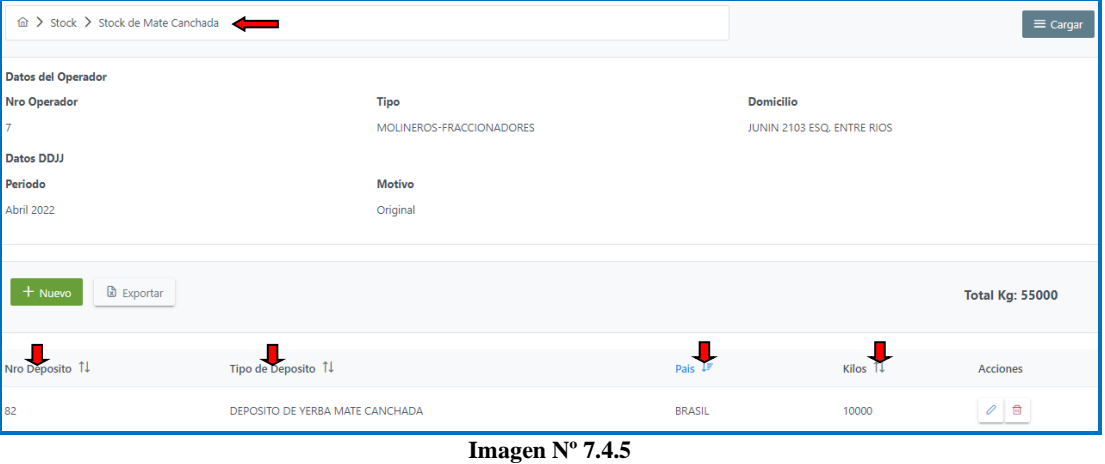

#### **Stock de Yerba Mate Envasada**

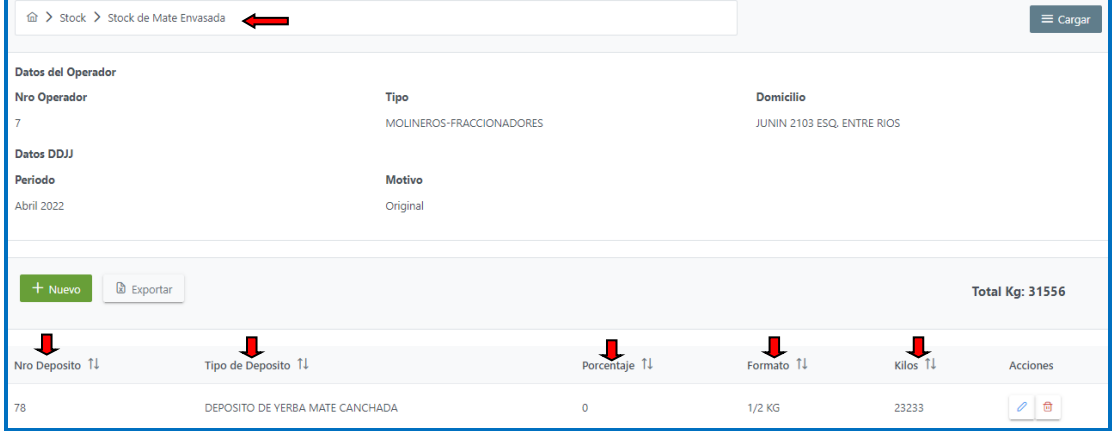

**Imagen Nº 7.4.6**

#### **Ajustes de Yerba Mate Envasada a** > Ajustes > Ajuste de Yerba Mate Envasada  $\equiv$  Cargar Datos del Operador Domicilio Nro Operador Tipo MOLINEROS-FRACCIONADORES JUNIN 2103 ESQ. ENTRE RIOS Datos DDJJ Periodo Motivo Abril 2022 Original + Nuevo | **B** Exportar Total Kg: 8233 Motivo de Ajuste TJ  $Kilos$ Propiedad  $\uparrow \downarrow$  $\overline{\phantom{a}}$ ntaie  $\hbar\overline{\phantom{a}}$ Formato  $\overline{1}$  $P<sub>O</sub>$ Acciones DE TERCEROS 8000  $\theta$  0 **MERMA**  $\overline{18}$  $1/2$  KG

**Imagen Nº 7.4.7**

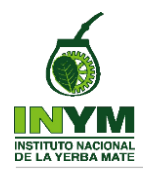

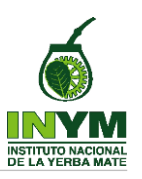

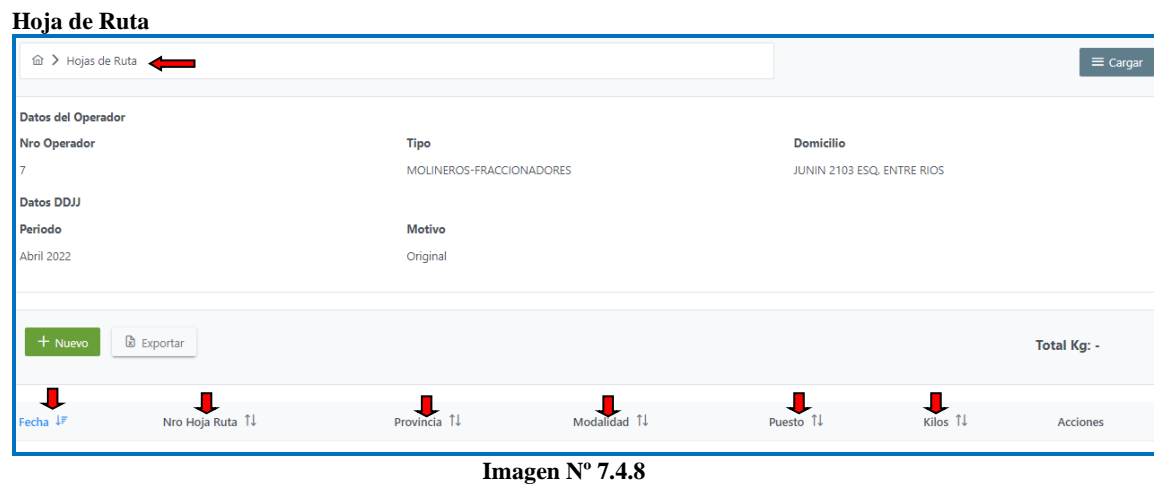

8. CREACIÓN Y OPCIONES DE CARGA DE DATOS DE UNA DDJJ: A medida que van culminado los períodos mensuales que deben declararse, en el listado de DDJJ de cada operador, se creará automáticamente la DDJJ correspondiente que se visualizará en estado **Borrador** 

Para cargar y/o editar los registros correspondientes el tipo de operador que declara, hay que hacer clic en el ícono  $\epsilon$   $\epsilon$   $\epsilon$   $\epsilon$   $\epsilon$   $\epsilon$  y seleccionar el supuesto o circunstancia a declarar de la lista que se despliega conforme se indica en la Imagen N° 8

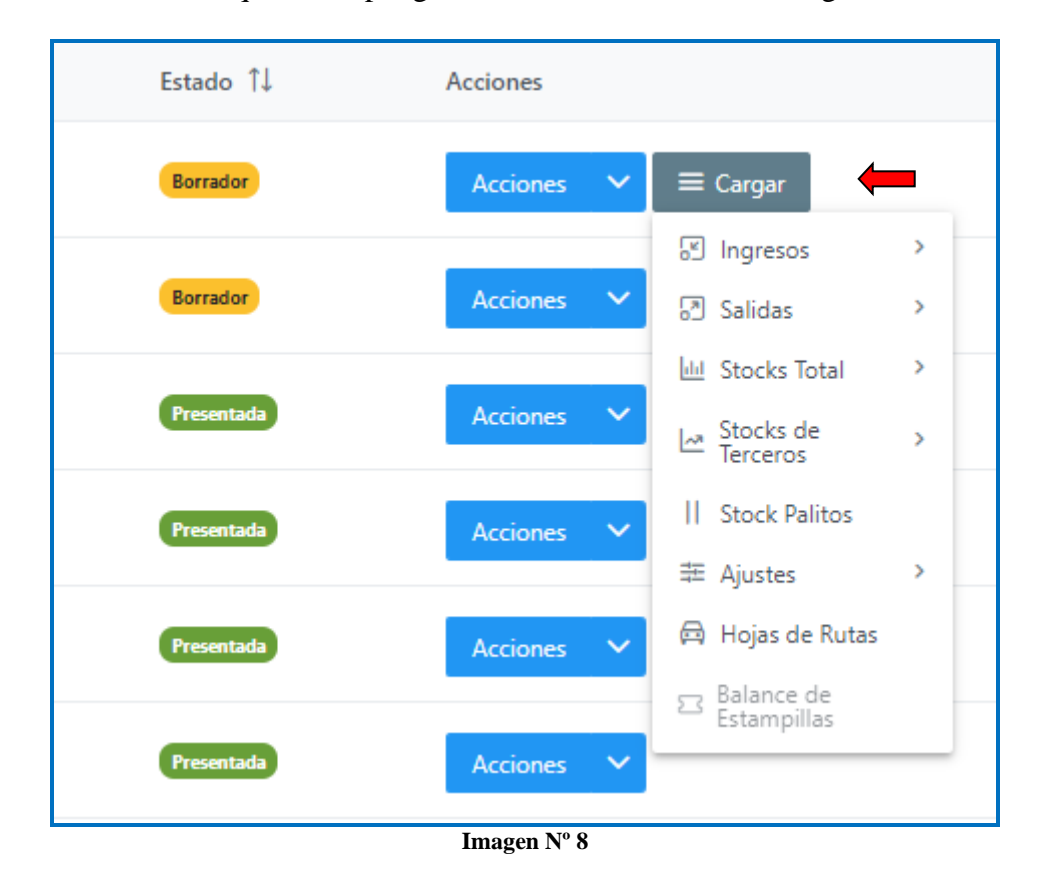

## 9. CARGA DE UN NUEVO REGISTRO EN UNA DDJJ:

Para proceder a crear un nuevo registro, luego de seleccionar el supuesto a declarar, debo presionar el ícono  $+$  <sup>Nuevo</sup> y proceder a carga de los datos dentro del cuadro que

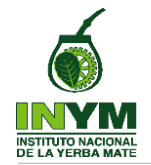

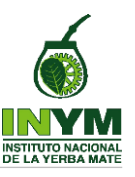

se abre, completando los diferentes registros según el tipo de operador y el supuesto o circunstancia que se declara.

Culminada la cargar de los datos de un registro, debo presionar el icono Guardar (Imagen N° 9) para confirmar la carga de datos y a conticuación se visualizará en el extremo superior derecho de la pantalla un cuadro que hara saber que el registro fue creado con éxito (Ver Imagen N° 7.2.3).

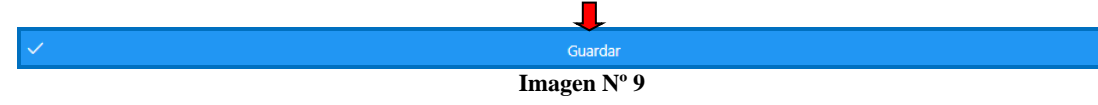

Nota: El registro queda guardado en el borrador de la DDJJ que se está confeccionando, independientemente de la opción de edición o elminación del mismo.

## 10. DIFERENTES SUPUESTOS A DECLARAR:

El proceso de carga de los distintos supuestos a declarar es similar en todos los casos y la variación en la carga de los datos dentro del cuadro específico, depende de la categoría del operador declarante (Acopiador, Secador, Prestador de Servicio de Cosecha y Flete, Prestador de Servicio de Estacionamiento Acelerado, Comercializador, Molinero, Molinero Fraccionador, Fraccionador, Importador, Exportador), y del supuesto específico que se está informando (Ingresos, Salidas, Stock Total, Stock de Terceros; Stock Palitos, Ajustes, Hojas de Ruta y Balance de estampillas según corresponda)

Sin perjuicio de ello, a continuación, se muestran algunos ejemplos de supuestos que deben ser informados en las DDJJ de algunos operadores, remarcando las cuestiones específicas en las DDJJ de operadores determinados.

10.1 Ingreso de Hoja Verde del Operador Secador y Declaración de Kilogramos de Yerba Mate Canchada Resultante:

Se comienza con la carga de los diferentes registros de ingreso de hoja verde que se debe realizar presionando el icono  $\mathbf{a}^+$ <sup>Nuevo</sup> para la carga de cada registro. Ver Imagen 10.1.1).

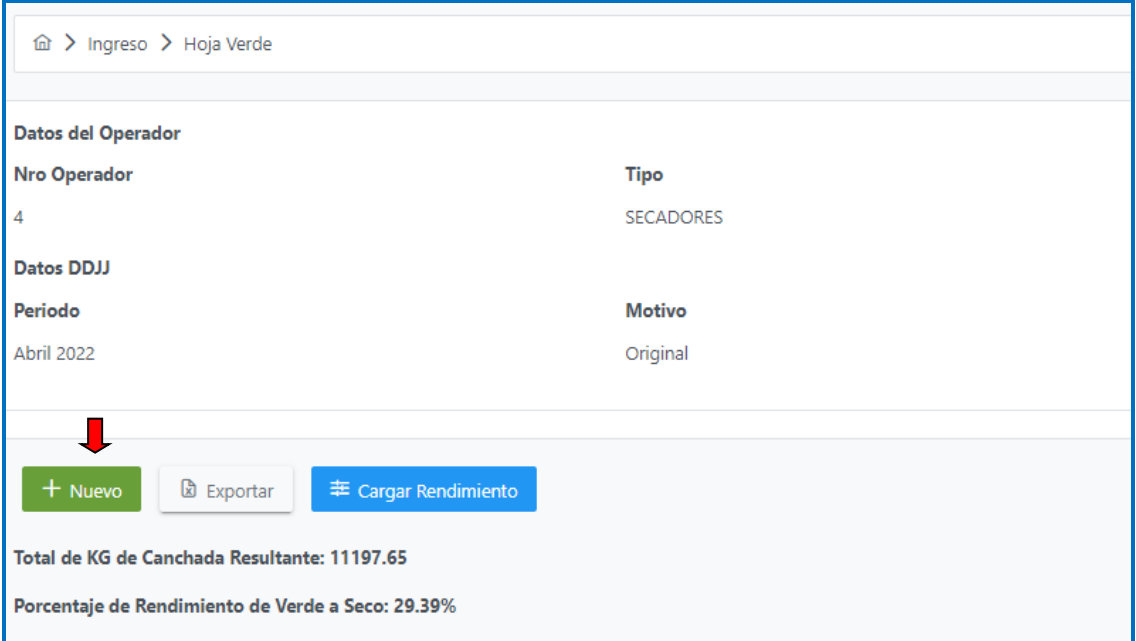

**Imagen Nº 10.1.1**

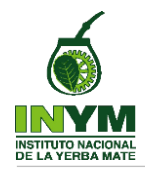

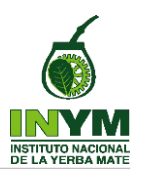

Luego de Presional el icono  $\mathbf{f}$ <sup>+ Nuevo</sup> se abrirá el cuadro de carga de los datos especídifos del registro de ingreso debiendo comppeltar los mismos y presionr el icono Guardar para confirmar la carga (Ver Imagen 10.1.2)

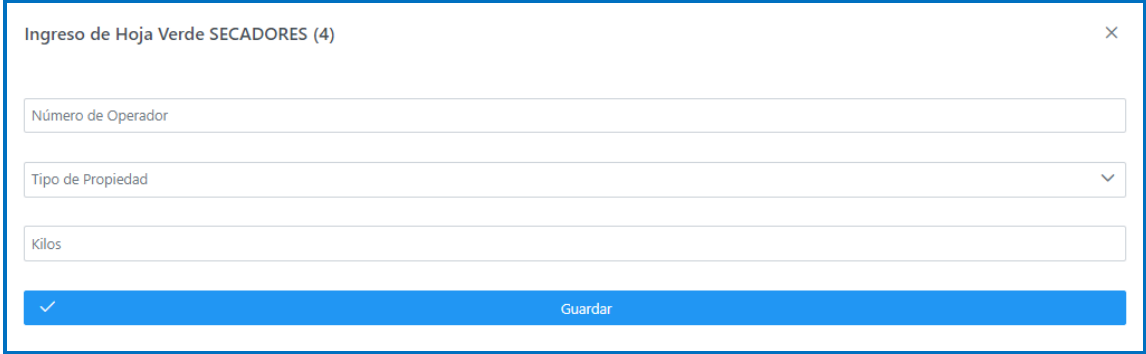

**Imagen Nº 10.1.2**

Luego de culminada con la carga de todos los registros de ingreso de hoja verde del operador Secador, se debe proceder a la carga de la cantidad total de kilogramos de yerba mate canchada obtenida como consecuencia del proceso de secado de la totalidad de kilogramos de hoja verde de yerba mate recibida en el período mensual que se declara.

Para ello, se debe presionar el icono  $\pm$  Cargar Rendimiento (Ver Imagen N° 10.1.3), debiendo proceder a continuación con la carga del valor del ingreso total de kilogramos de Yerba Mate Canchada resultante dentro del cuadro que se abrirá al efecto (Ver Imagen 10.1.4).

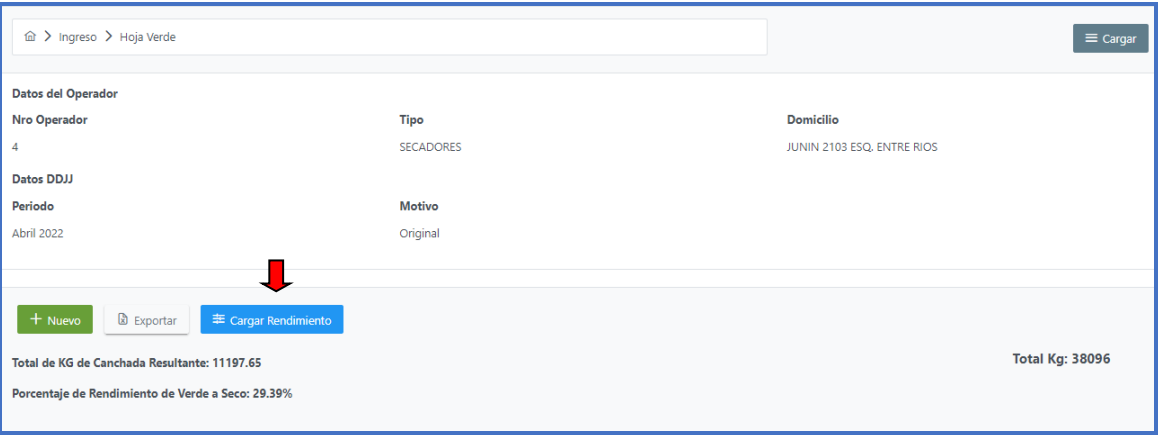

**Imagen Nº 10.1.3**

Luego de consignar el valor correspondiente, se debe presionar el icono Calcular Porcentaje de Rendimiento para que sistema realice el cálculo matemático que se efectúa en base a los kilogramos totales de hoja verde cargados hasta el momento, y la cantidad total de kilogramos de YMC resultante que se consignó en el cuadro. A continuación se debe presionar el icono **Guardar** para confirmar la carga.

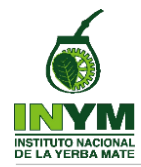

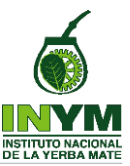

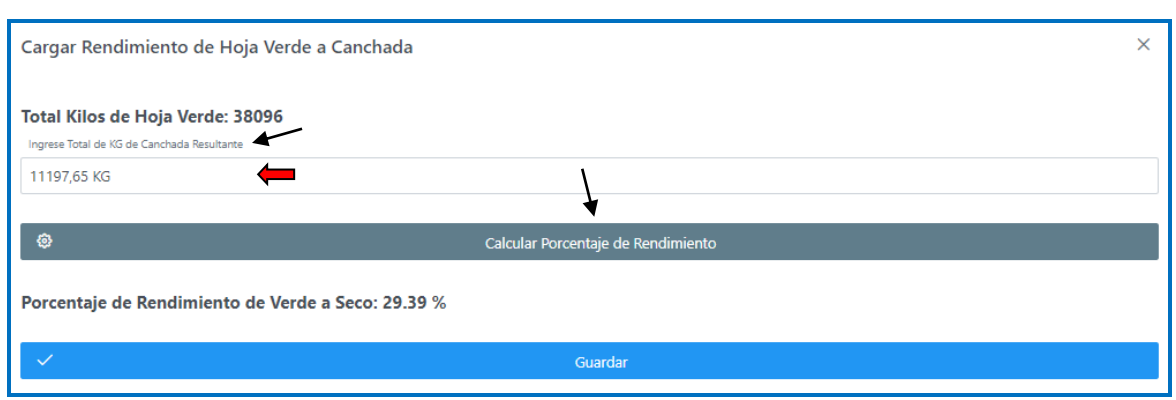

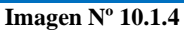

10.2 Stock de Palos de Descarte: El operador secador también debe informar en su DDJJ la cantidad total de kilogramos de palo de descarte de yerba mate existente al cierre del período mensual que se declara (Ver Imagen N° 10.2).

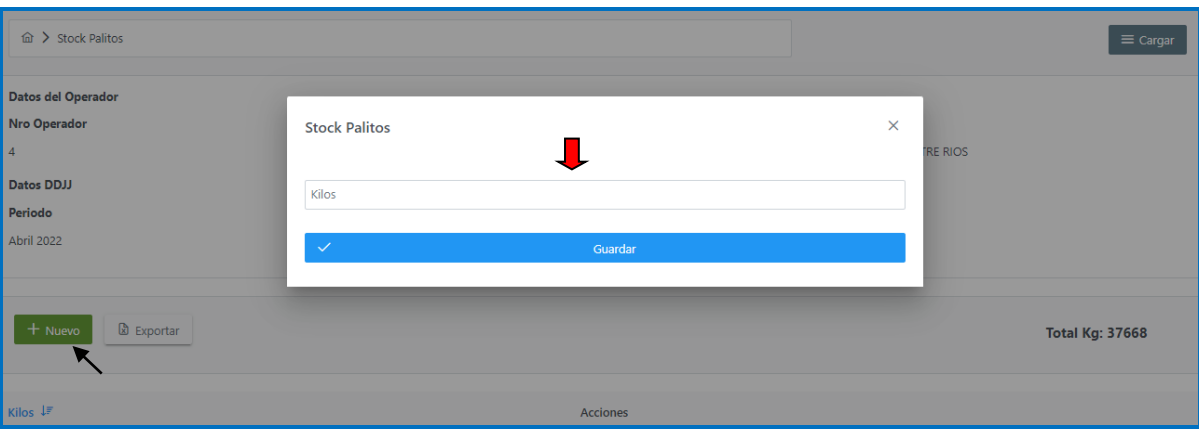

**Imagen Nº 10.2**

10.3 Salida de Yerba Mate Canchada: El proceso de carga de salida de YMC es similar en todos los supuestos informando en todos los casos el país de origen de la YMC. (Ver Imagen N° 10.3)

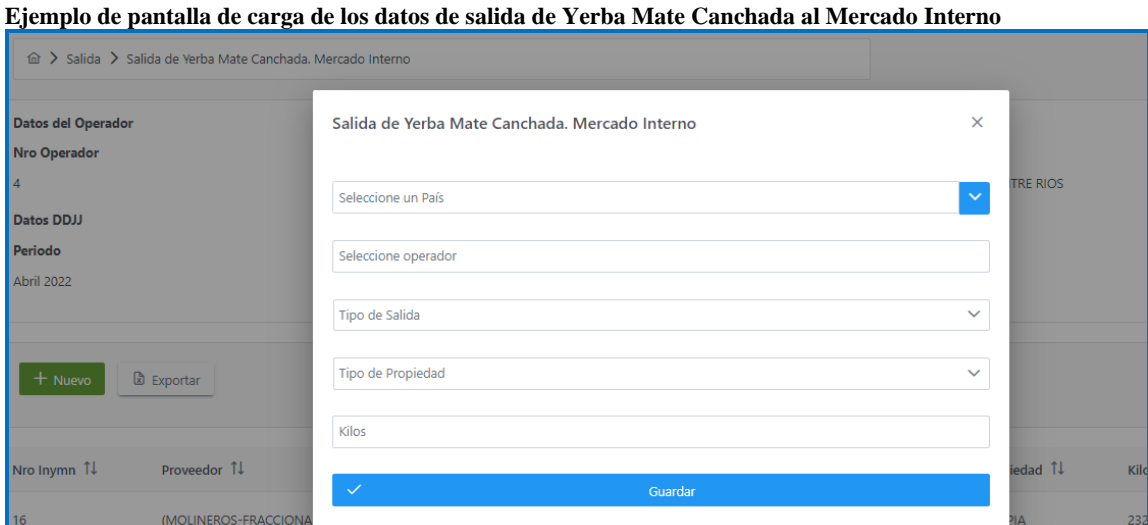

**Imagen Nº 10.3**

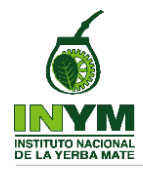

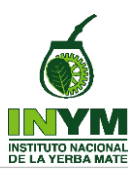

10.4 Salida de Yerba Mate a Granel: El proceso de carga de Salida de Yerba Mate a Granel también es similar en todos los supuestos. (Ver Imagen N° 10.4)

**Ejemplo de pantalla de carga de los datos de salida de Yerba Mate a Granel al Mercado Interno**

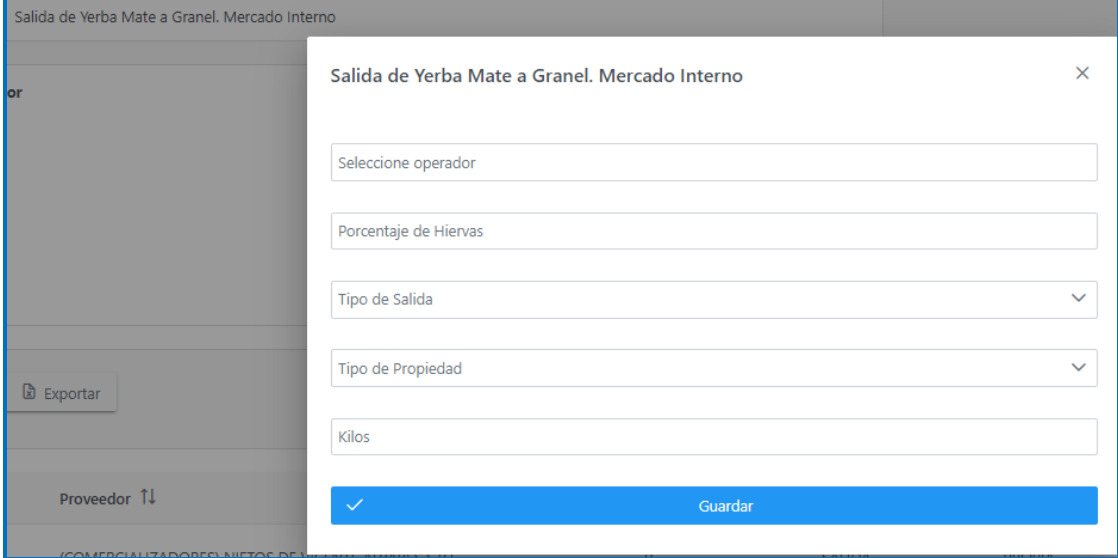

**Imagen Nº 10.4**

10.5 Salida de Yerba Mate Envasada: La salida de Yerba Mate Envasada puede ser al Mercado Interno en tránsito o estampillada. El proceso de carga de datos es similar en todos los supuestos debiendo indicar el % de hierbas cuando corresponda o 0,00 % cuando no corresponda. (Ver Imagen N° 10.7)

**Ejemplo de pantalla de carga de los datos de salida de Yerba Mate Envasada al Mercado Interno**

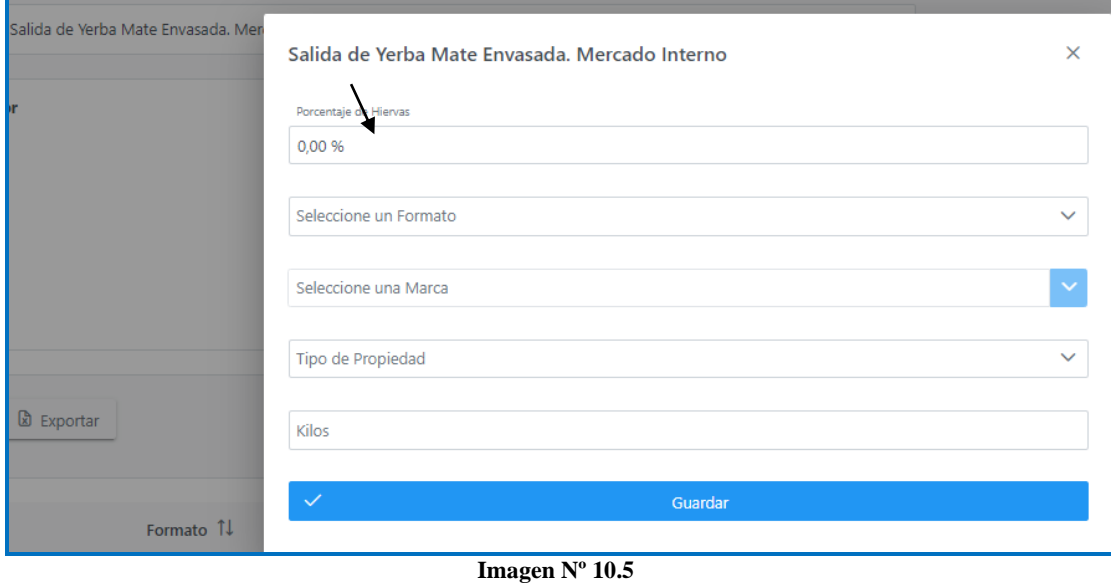

10.6 Stock de Yerba Mate: Todos los operadores deben informar la cantidad total de kilogramos de Yerba Mate que tienen en Stock en cada uno de los depósitos asociados al operador declarante, indicando en cada caso los datos correspondientes conforme se muestran en los siguientes ejemplos:

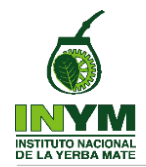

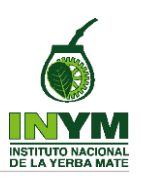

#### **Stock de Yerba Mate Canchada**

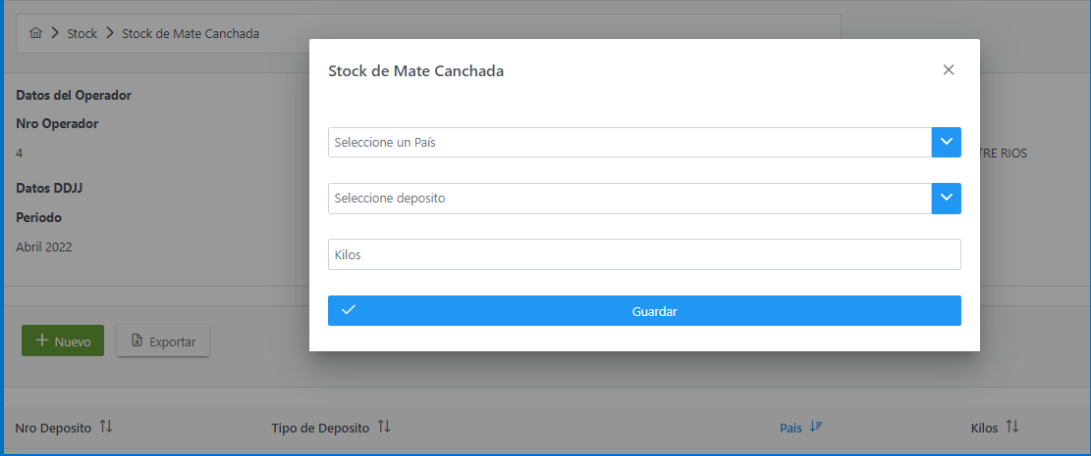

**Imagen Nº 10.6.1**

#### **Stock de Yerba Mate a Granel**

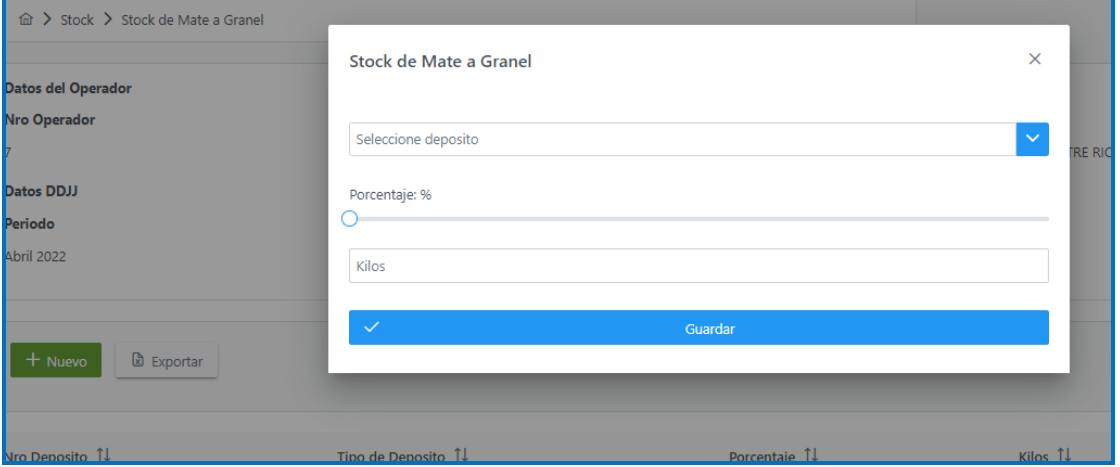

**Imagen Nº 10.6.2**

## **Stock de Yerba Mate Envasada**

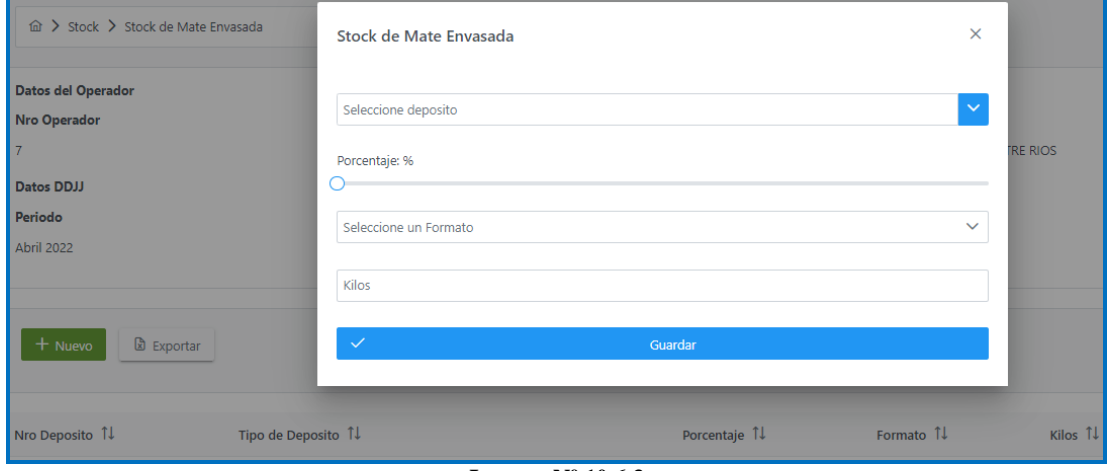

**Imagen Nº 10.6.3**

10.7 Ajustes: Todos los operadores que dentro de un período mensual sufran una variación en las cantidades de yerba mate, que no tenga relación directa con sus ingresos o salidas deberán informar esta variación como un ajuste indicando todos los datos requeridos por el sistema.

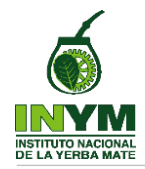

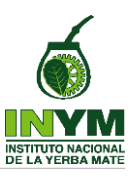

El Proceso de carga de los ajustes es similar en todos los casos y la variación de los datos requeridos depende del tipo de producto a ajustar.

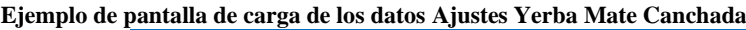

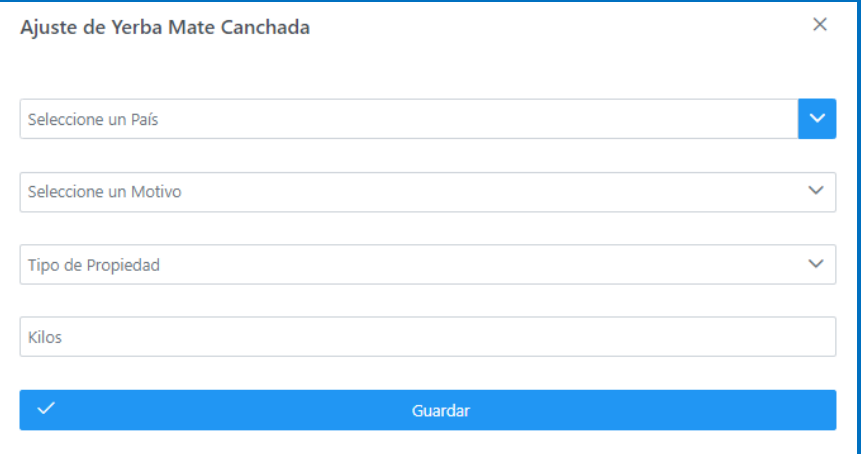

**Imagen Nº 10.7.1**

## **Ejemplo de pantalla de carga de los datos Ajustes Yerba Mate a Granel**

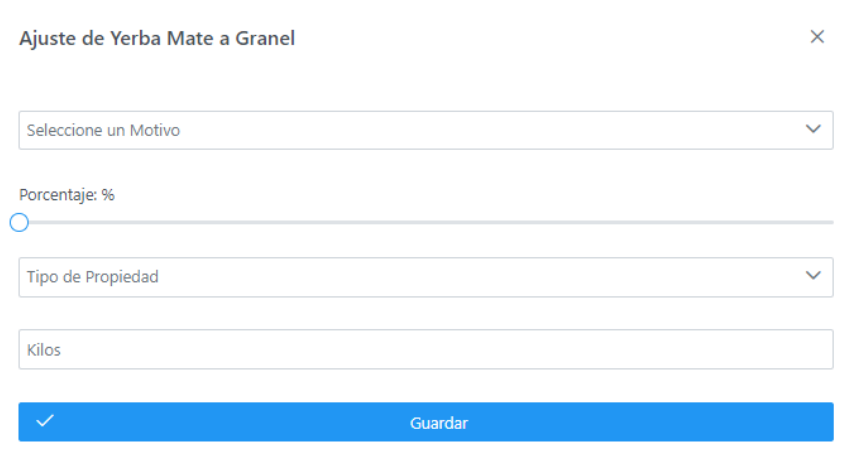

**Imagen Nº 10.7.2**

## **Ejemplo de pantalla de carga de los datos Ajustes Yerba Mate Envasada**

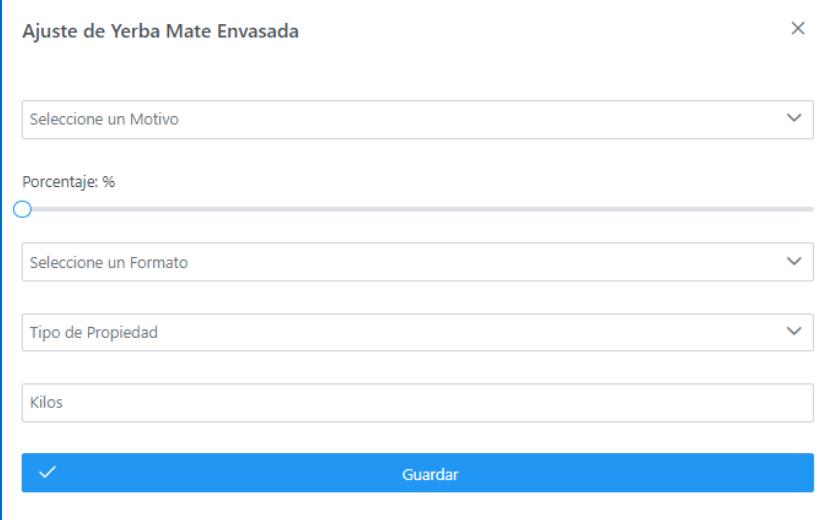

**Imagen Nº 10.7.3**

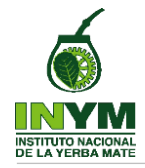

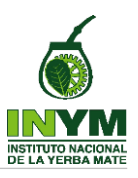

Nota. Tener presente que cuando la cantidad a ajustar corresponda a un volumen de yerba mate molida que se encontraba envasada y estampillada, deberá tenerse en cuenta dicha circunstancia en el Balance de Estampillas a declarar.

10.8 Hojas de Ruta: Todas las hojas de ruta yerbateras (R.G. AFIP Nº 108/1998) utilizadas en el período mensual que se declara, para la remisión de yerba mate desde la zona productora hacia otros destinos, deben ser informadas en la DDJJ consignando los datos que se requieren en el cuadro de carga que se muestra a continuación. (Imagen  $N^{\circ}$  10.8)

**Ejemplo de pantalla de carga de los datos de Hoja de Ruta**

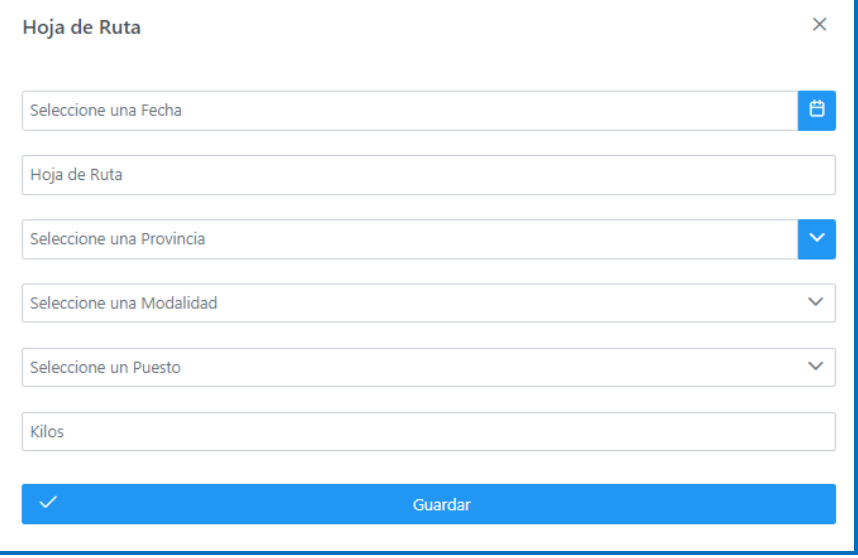

**Imagen Nº 10.8**

10.9 Balance de Estampillas: Los operadores habilitados a adquirir las estampillas de control creadas por la Ley 25.564 deberán informar todos los supuestos establecidos en las Resoluciones del INYM completando dichos datos en los diferentes campos que se visualizan en el sistema, dejándose aclarado que en todos los casos en los que se requiera cantidad, se deben informar unidades de estampillas.

A continuación, se muestra la pantalla de carga de los datos requeridos para Balance de Estampillas:

Al igual que en todas las pantallas anteriores, en el encabezado se visualizan los datos del operador, el período que se declara y el motivo (si la DDJJ es Original o rectificativa), con la posibilidad de editar o eliminar los registros.

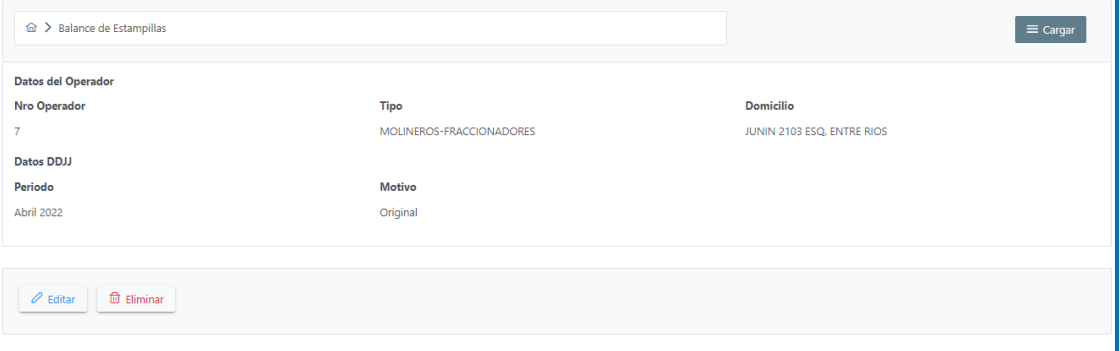

**Imagen Nº 10.9.1**

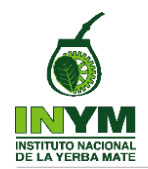

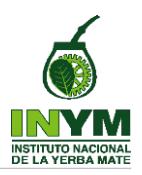

En este primer campo el sistema **va a proponer** los datos de **compras** de estampillas que el operador realizó durante el período mensual que se declara según los registros de la base de datos del INYM.

| O Se declaran unidades de estampilla |           |                |                 |
|--------------------------------------|-----------|----------------|-----------------|
| Compras                              |           |                |                 |
| 1/4 KG                               | 1/2 KG    | 1 KG           | $2$ KG          |
| 500                                  | 63        | $\circ$        | $\mathbf 0$     |
|                                      |           |                |                 |
| Bajas                                |           |                |                 |
| $1/4$ KG                             | 1/2 KG    | 1 <sub>K</sub> | 2 <sub>KG</sub> |
| $\overline{0}$<br>۰                  | 25        | $\circ$        | $\bullet$       |
|                                      |           |                |                 |
| Inutilizadas                         |           |                |                 |
| 1/4 KG                               | 1/2 KG    | 1 KG           | $2$ KG          |
| $\circ$                              | 100       | $\bullet$      | $\mathbf 0$     |
|                                      |           |                |                 |
| Otros formatos                       |           |                |                 |
| 1/4 KG                               | 1/2 KG    | $2$ KG         |                 |
| 125                                  | $\bullet$ | $\circ$        |                 |
|                                      |           |                |                 |

**Imagen Nº 10.9.2**

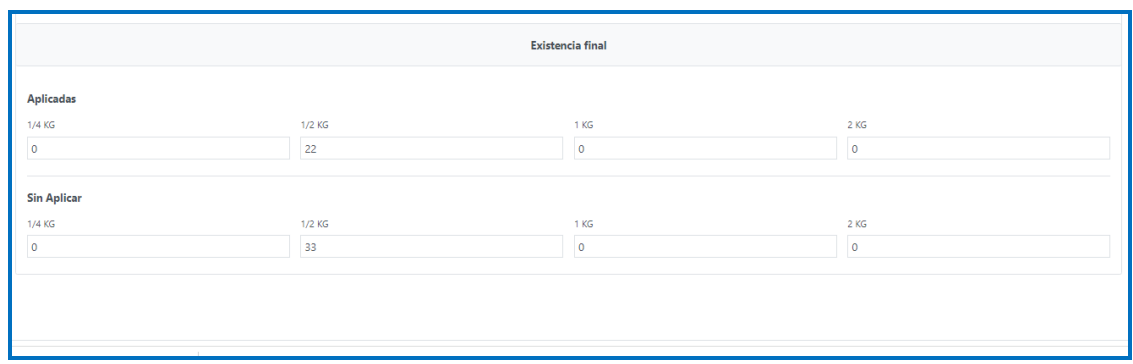

**Imagen Nº 10.9.3**

11. PRESENTACIÓN DE DDJJ: Culminada con la carga de todos los datos a informar en la DDJJ, desde la pantalla del operador donde se visualiza el listado de DDJJ correspondientes al mismo, en aquellas DDJJ que se encuentren en estado **Borrador**, se debe presionar el icono  $\frac{1}{x}$   $\frac{1}{x}$  seleccionar la opcion  $\frac{1}{x}$  Presentar del menu que se despliega, conforme se vislualiza en la siguiente Imagen N° 11.

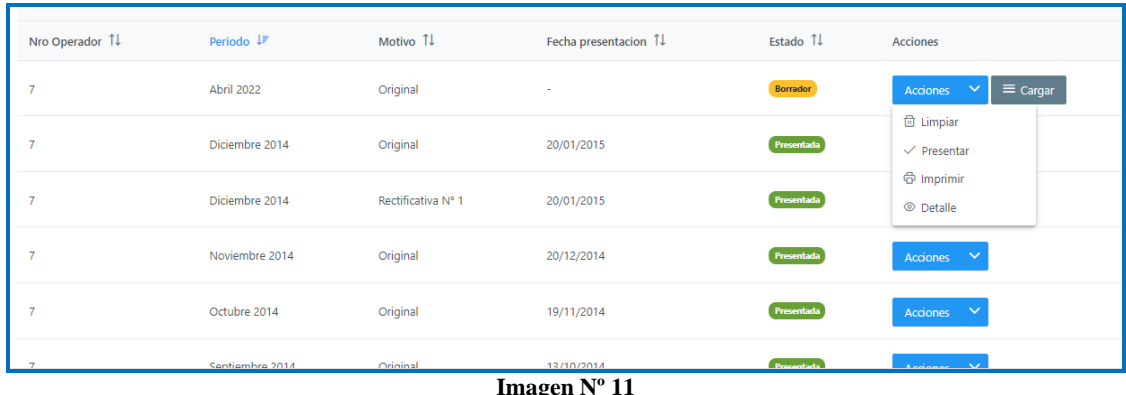

Nota: Esta acción aparece solo en aquellas DDJJ que se encuentren en estado Borrador.

12. PRESENTACION DE RECTIFICATIVA: Desde la pantalla del operador donde se visualiza el listado de DDJJ correspondientes al mismo, en aquellas DDJJ que se

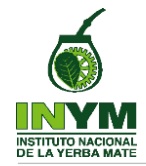

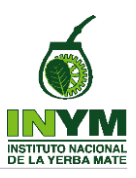

encuentren en estado  $\left($  Presentada), se debe presionar el icono  $\left| \right|$ <sup>Acciones</sup>  $\left| \right|$  y seleccionar la opcion  $\Theta$  Rectificar del menu que se despliega.

Luego de seleccionar esta acción, el sistema crea la DDJJ rectificativa correspondiente que va a visualizarse en estado "Borrador" en el listado de DDJJ del operador.

Al crear una rectificativa, el sistema va a consultar si se quieren mantener los datos de la DDJJ que se está rectificando, (que van a ser propuestos y pueden ser editados) o se limpian todos los campos para proceder a la carga de todos los datos desde cero.

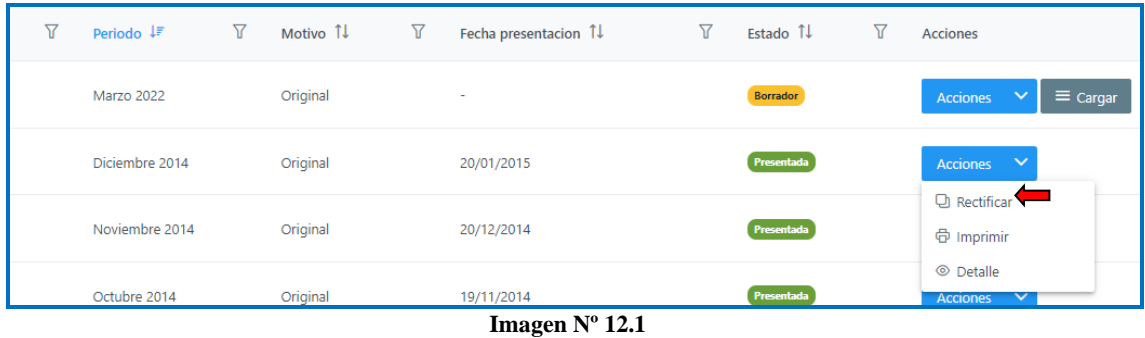

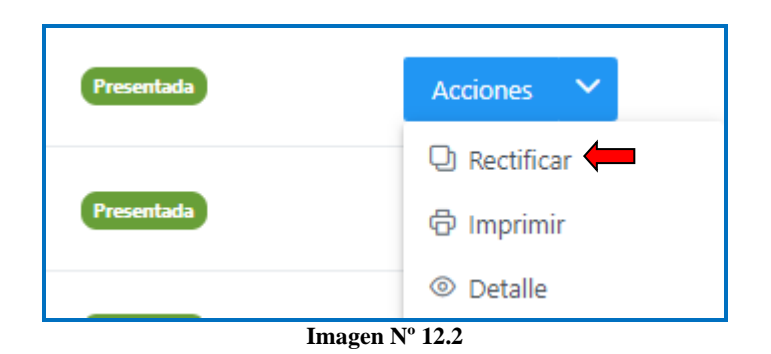